## Instructions for using the Maine Breeding Bird Atlas Web Mapping Application

This web mapping application will allow you to explore the Breeding Bird Atlas blocks around the state and help you to sign up for a block to survey. When you click on the link to open the application, you should be greeted with a splash screen with some instructions.

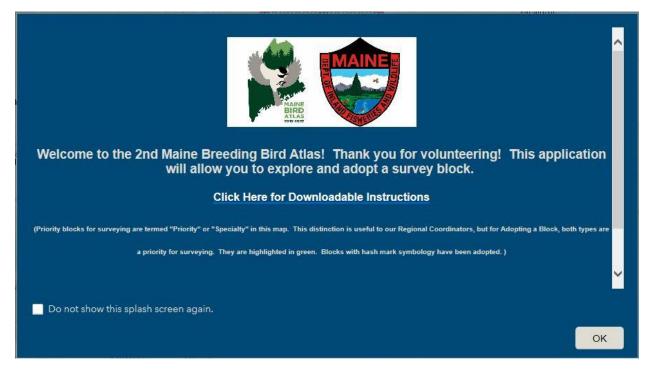

To enter the application and explore or choose a block, click "OK".

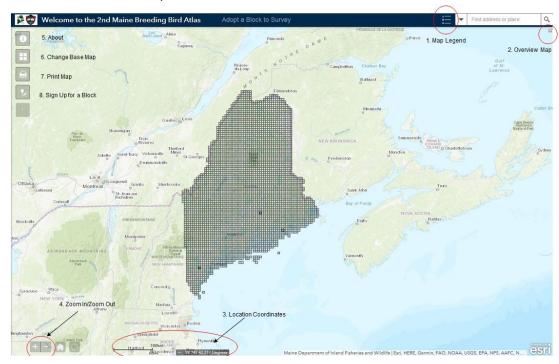

You will then see the map and a number of controls. The controls are outlined in the following picture:

Hint: Hover over the tools to display the tool's name.

We'll discuss each of these tools in more detail...

1. At the top right of the map, you can click on the Map Legend icon to expand the map legend. Once it is opened, click on the "up arrows" to minimize the legend window or click on the "x" to close the window.

2. The small white arrow in the upper right corner will open an overview map. Click on the arrow again to close the overview window.

3. At the bottom center of the map, you will see both a scale bar and some coordinates. The coordinates will change as you move your cursor over the map to indicate the location of the cursor. The coordinates are in Latitude and Longitude.

4. At the bottom left corner of the map, you will see "plus" and "minus" signs. Click on the "plus" sign to zoom in and the "minus" sign to zoom out. You can also use your mouse wheel to do this as well. To pan around the map, simply click and hold your mouse and move it around.

5. The "About" control: To find out more about the Atlas blocks and to get some further instructions on how to use the map, click on the "i" in the upper left corner of the map.

6. Below the "About" control, you will see a small icon that has four squares. Click on this to change the Base map underneath the blocks. There are 10 different Base maps to choose from, including aerial imagery.

**7**. The third control with the printer icon will allow you to print a copy of the map that is showing on the screen.

8. **To sign up for a block**, Click the control with the lightbulb and the pencil. We will discuss this control in more detail below.

## Other map features:

There is a search box at the top right corner of the map. If you wish to zoom to a specific location (your hometown, for example), you may type the location in the search box and click on the magnifying glass. This will then zoom the map to the location you entered.

The "Home" button at the bottom of the map (with the small house icon) will return the map view to the entire state. To the right of the "Home" button, the "My Location" button will zoom the map to your location (the IP address of your computer).

When you zoom in on the map, the block labels will appear. Each block has a unique name based on the name of the corresponding topo quad name (from the USGS 7.5 minute topo quads) plus a 2 letter code based on the block's position within the topo map.

If you click on a block with your mouse pointer, a small window will pop up.

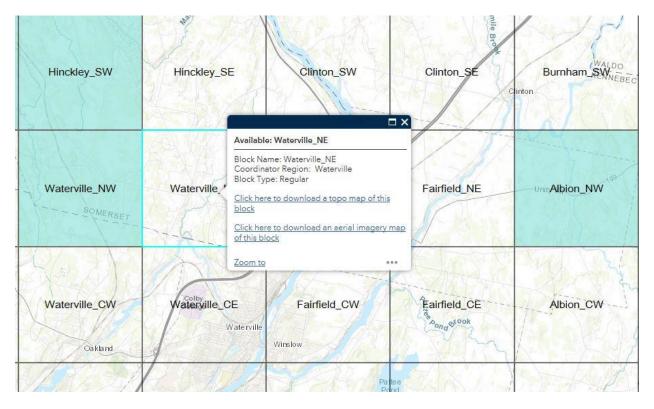

This window will show you the attributes of the block, including the Block Name, the Coordinator Region and the Block Type (ie. Regular or Priority). There are also links that will allow you to download either a topo map or an aerial imagery map of the block. These maps will be in pdf format.

## To Sign Up for a Block:

Initially signing up for a block is a 2-step process.

**Step 1:** Click on the "Sign Up for a Survey Block" icon (with the lightbulb and pencil). You should see the following:

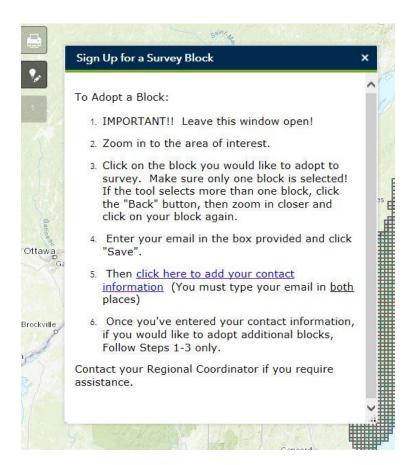

- a) Leave the "Sign Up for a Survey Block" window open. Zoom to your area of interest.
- b) Click on the block you would like to adopt to survey. Please make sure only one block is selected. If you are zoomed out too far, this may happen. See the example below:

| iign Up for a Survey Block | ×     | wag Bive |        |      |     | -  |     | 1 - |     | - |
|----------------------------|-------|----------|--------|------|-----|----|-----|-----|-----|---|
|                            | 7//   | 1        | 1      |      | 28  |    |     | 1   | 5   |   |
| Available Survey Blocks    | 211   |          | 1      |      | May |    |     | 1   | 2   | H |
| Block Name                 | Lola  |          | K-     | S'A  | Mox |    | Tel | 1   |     |   |
| Kingsbury_SE               | Per   | -        |        | 10   |     | 14 |     | 1   | -   |   |
| BlockType                  |       |          | 4/1    | 1    | 1   |    | -   | 119 |     | - |
| Regular                    |       |          |        | 1    | ~   | 2  | R.  | X   | 2   |   |
| Coordinator Region         | 1     | 8        |        | 1.6  | 1   | 1  |     | 1   |     | 1 |
| Dover Foxcroft             | ett V | alley    | 1      | dil. | 200 | -  | 12  |     | 241 | - |
| VolunteerEmail             | 2     | E.A      |        | A.F. | 1   | -  | 1   | P.  |     |   |
|                            | 100   | 14       |        | ake  |     | 1  | 1   |     |     | 1 |
|                            | d.    | 100      | al des | 1    | 1   | 1  | 100 |     |     | - |
| Clear                      |       | 3        | 0//    |      | 1   | 1  |     |     | /// | X |
|                            | feid  | 1        |        |      | Rai | 1  |     |     | 1   |   |
|                            |       | Garaba   | 1//    |      | 31  |    | 2   | 1   |     |   |

Simply click the "Clear" button and then zoom in a bit further and try again. The "Clear" button will also cancel a selection, should you mistakenly click the wrong block, or change your mind.

c) When you click on a block, with the tool window open, the block will be highlighted in a light blue color and you will see the following window (the example below has North Windham\_SE selected):

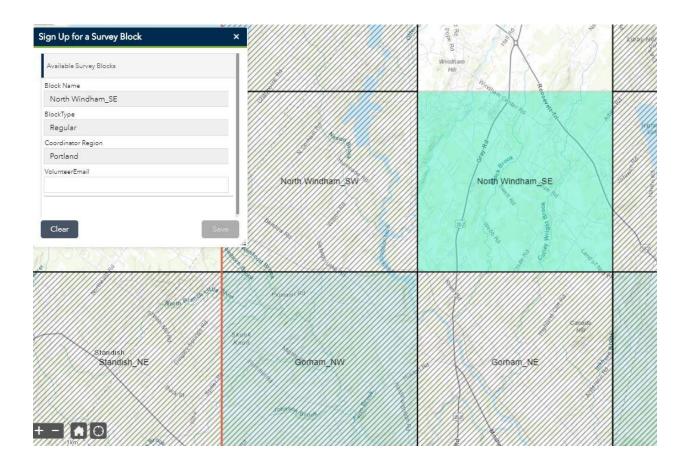

d) Enter your email in the box under VolunteerEmail and then click "Save" (this button will for some reason look "grayed out", but it should still work if you click on it). Your email will not be visible to the public.

\*Note: The symbology for the block should change to cross-hatching, however it may be slow to respond. Sometimes if you zoom out and back in again, it will appear.

After you click "Save", the screen will go back to this:

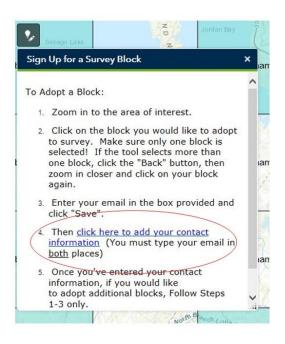

**Step 2:** <u>Very important!</u> You must then click on the link "Click here to add your contact information". This link will take you to a form where you can add your name, address, phone number and email. This information will only be visible to the Regional Coordinators. Please use the same email in both places!

| /olunteer Atlaser Cor    | ntact Information                     |                        |           |    |  |
|--------------------------|---------------------------------------|------------------------|-----------|----|--|
|                          |                                       |                        |           |    |  |
| . Please enter your co   | ontact information                    |                        |           |    |  |
| lame                     |                                       |                        |           |    |  |
| company                  |                                       |                        |           |    |  |
|                          |                                       |                        |           |    |  |
| ddress                   |                                       |                        |           |    |  |
| ddress 2                 |                                       |                        |           |    |  |
| tity/Town                |                                       |                        |           |    |  |
| tate/Province            | select state                          |                        |           |    |  |
| IP/Postal Code           |                                       |                        |           |    |  |
| Country                  |                                       |                        |           |    |  |
| mail Address             |                                       |                        |           |    |  |
| hone Number (xxx-xxx-    |                                       | ()<br>()               |           |    |  |
| XXX)                     |                                       |                        |           |    |  |
|                          | cribe your birding skills             | and experience?        |           |    |  |
| . How would you des      | cribe your birding skins              | and experience?        |           | \$ |  |
|                          |                                       |                        |           | •  |  |
| . Are you interested i   | n having an <mark>Atlas ment</mark> e | or or serving as a     | mentor?   |    |  |
| No. Thank you.           |                                       |                        |           |    |  |
| I am willing to mentor I | ess experienced Atlasers in           | my area.               |           |    |  |
| Luculd like to be mont   | ored by a more experienced            | Atlanas in seven as if | available |    |  |

Both of these steps need to be completed to sign up for a block!!

Once you have filled in the contact information form, close the window to return to the map.

\*\*If you would like to adopt additional blocks, you need only click on another block and enter your email. You **DO NOT** need to fill out your contact information on this form more than once.

\*\*If you have any questions or problems, please contact your Regional Coordinator for assistance.